## **Student Transfer:**

To transfer the student from one program to another, navigate to the student's view profile and click on the 'Transfer' option below the student's photo/image.

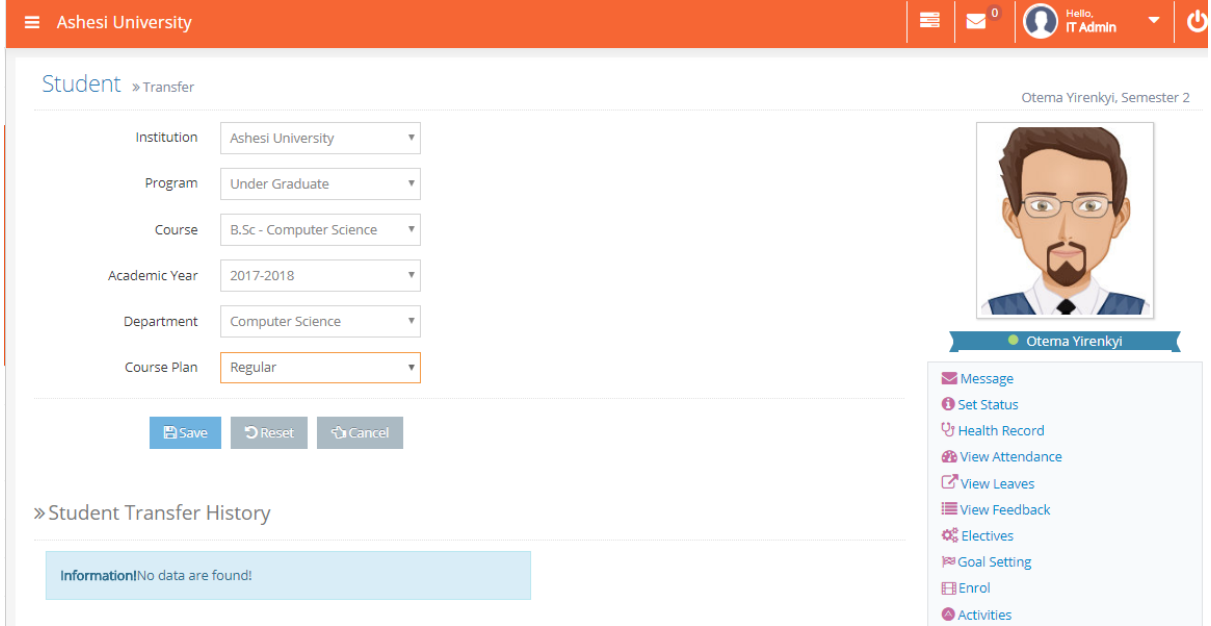

Provide the required information as above and click on 'Save' button to transfer the student. Student's transfer history will be saved in the same screen.

## **Enrolment Approval:**

To approve the student's enrolment for the current summer semester, navigate to Academic Plan  $\rightarrow$ Enrolment Approval

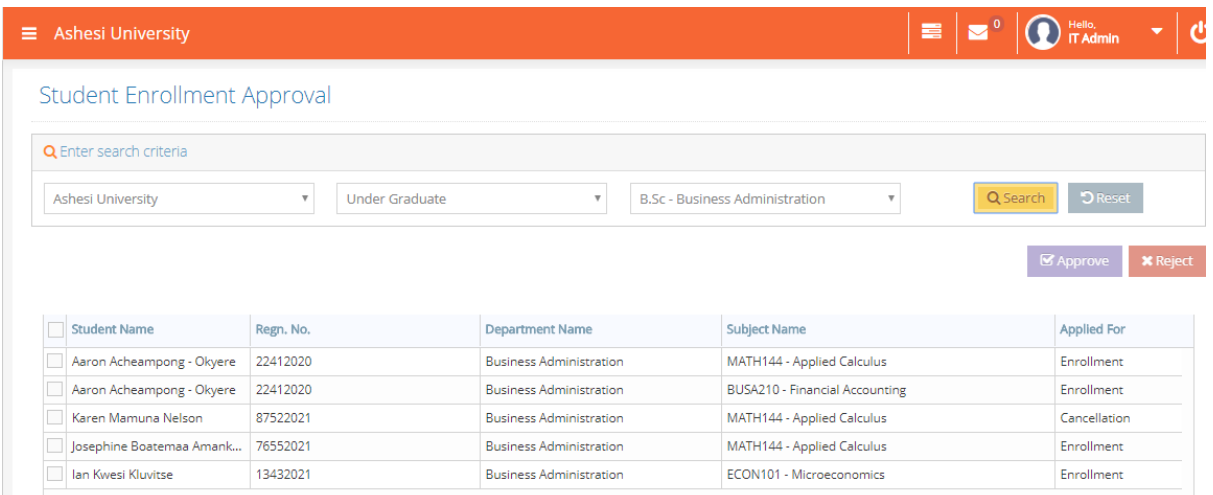

Select the Program to approve the requests. Students who registered for the courses in the selected program will be displayed as above.

To do the bulk approval, select the check box showing before Student name and approve all the students.

In case of rejecting or holding some students who hasn't paid their semester fee, select the student and click on 'Reject' the student to hold.